# **SIEMENS**

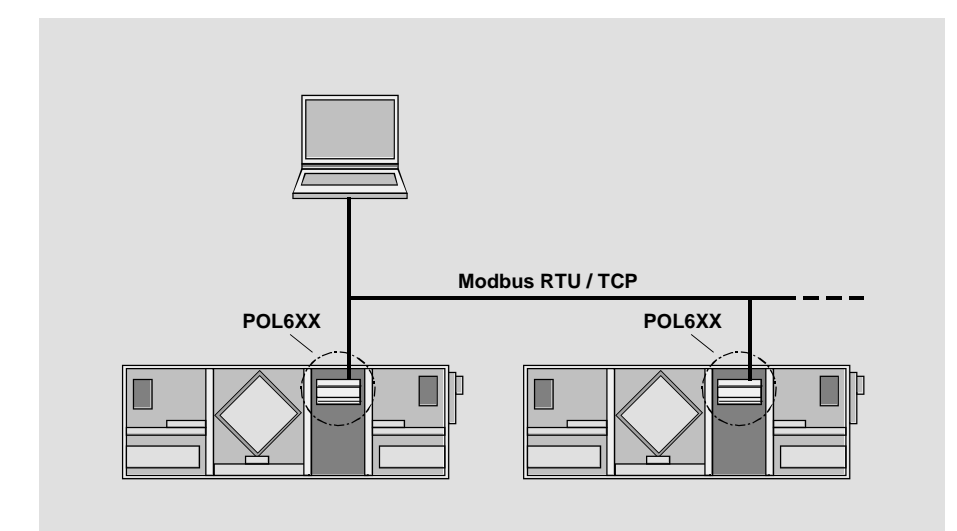

# **Climatix™ Modbus communication, slave mode Integration guide**

**POL63x controller and POL902 communication module**

Siemens Switzerland Ltd Building Technologies Division International Headquarters Gubelstrasse 22 6301 Zug Switzerland Tel. +41 41-724 24 24 [www.siemens.com/buildingtechnologies](http://www.siemens.com/buildingtechnologies)

2 / 32

Siemens Modbus communication, slave mode<br>Building Technologies Modbus communication, slave mode<br>2015-10-07 Building Technologies

© Siemens Switzerland Ltd, 2015 Subject to change

# **Table of contents**

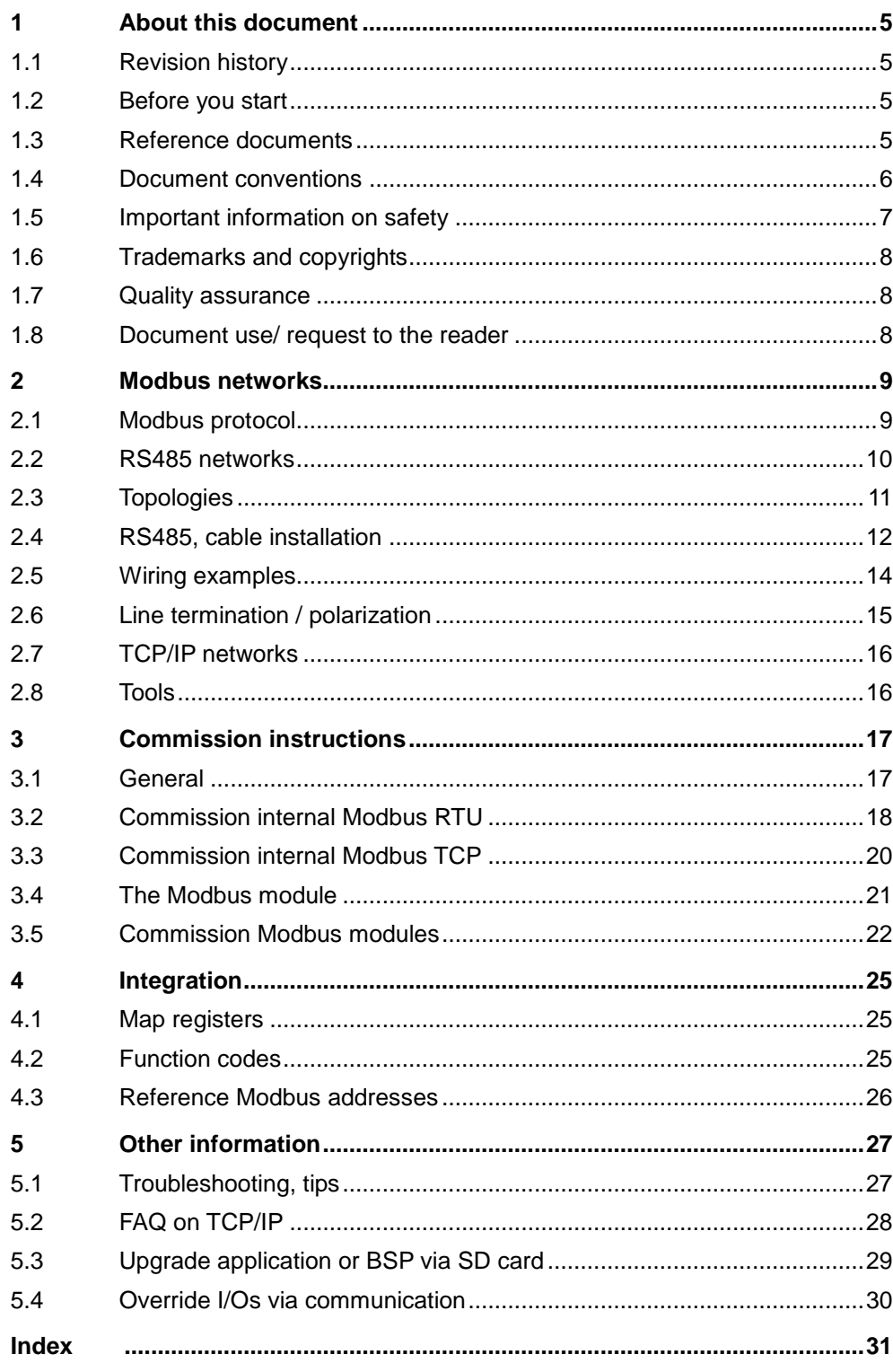

# **1 About this document**

# **1.1 Revision history**

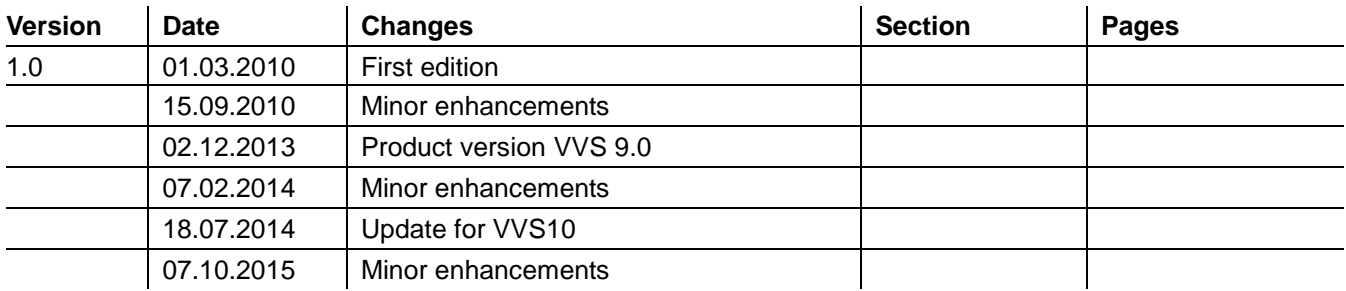

# **1.2 Before you start**

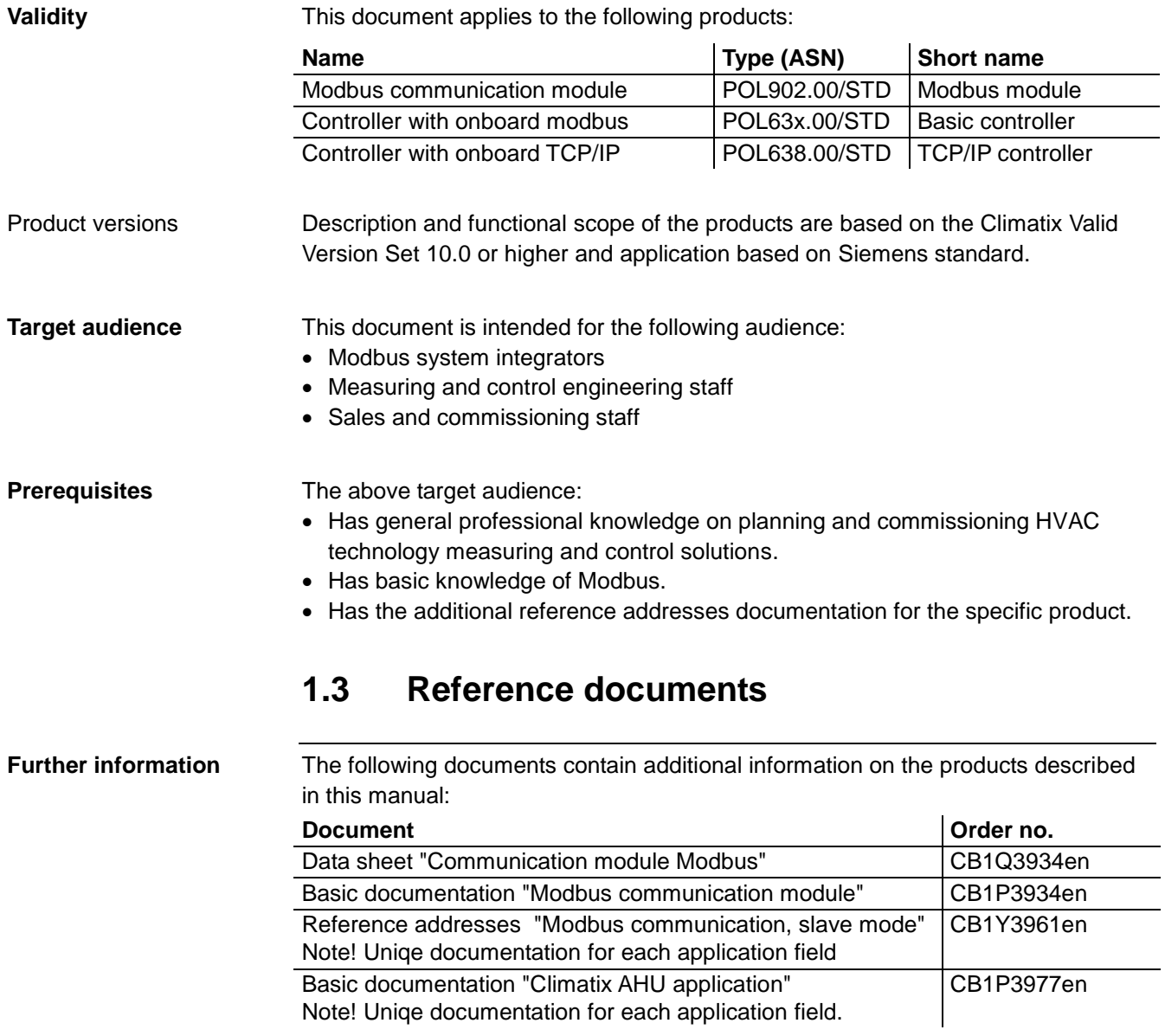

### **1.4 Document conventions**

#### **Symbols used**

Below is an overview of all symbols used in this document denoting risks or important information:

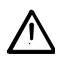

This symbol draws your attention to special safety notes and warnings. Failing to observe these notes may result in injury and/or serious damages.

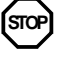

This symbol denotes special information that, when failed to observe, may result in faulty functionality *or loss of data*.

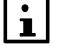

Notes with this symbol provide important information that requires appropriate attention.

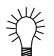

This symbol marks passages containing tips and tricks.

#### **Abbreviations**

The following abbreviations are used in text and illustrations:

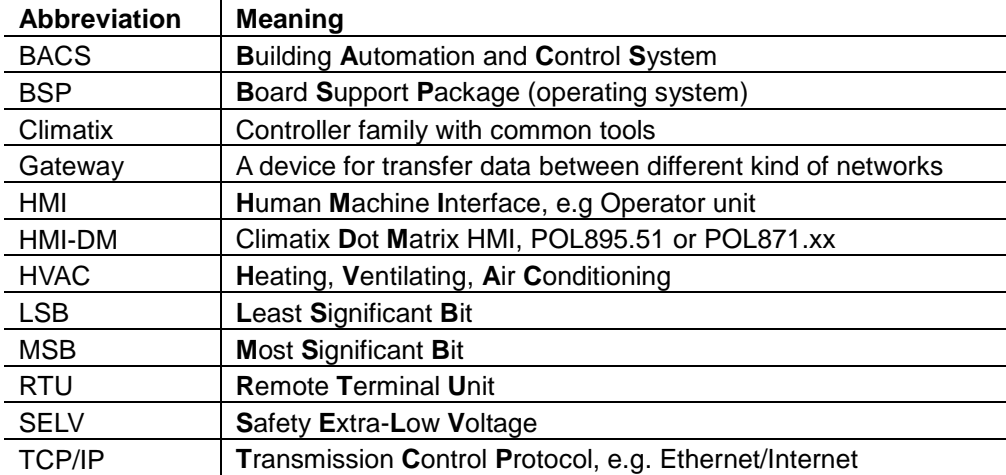

### **1.5 Important information on safety**

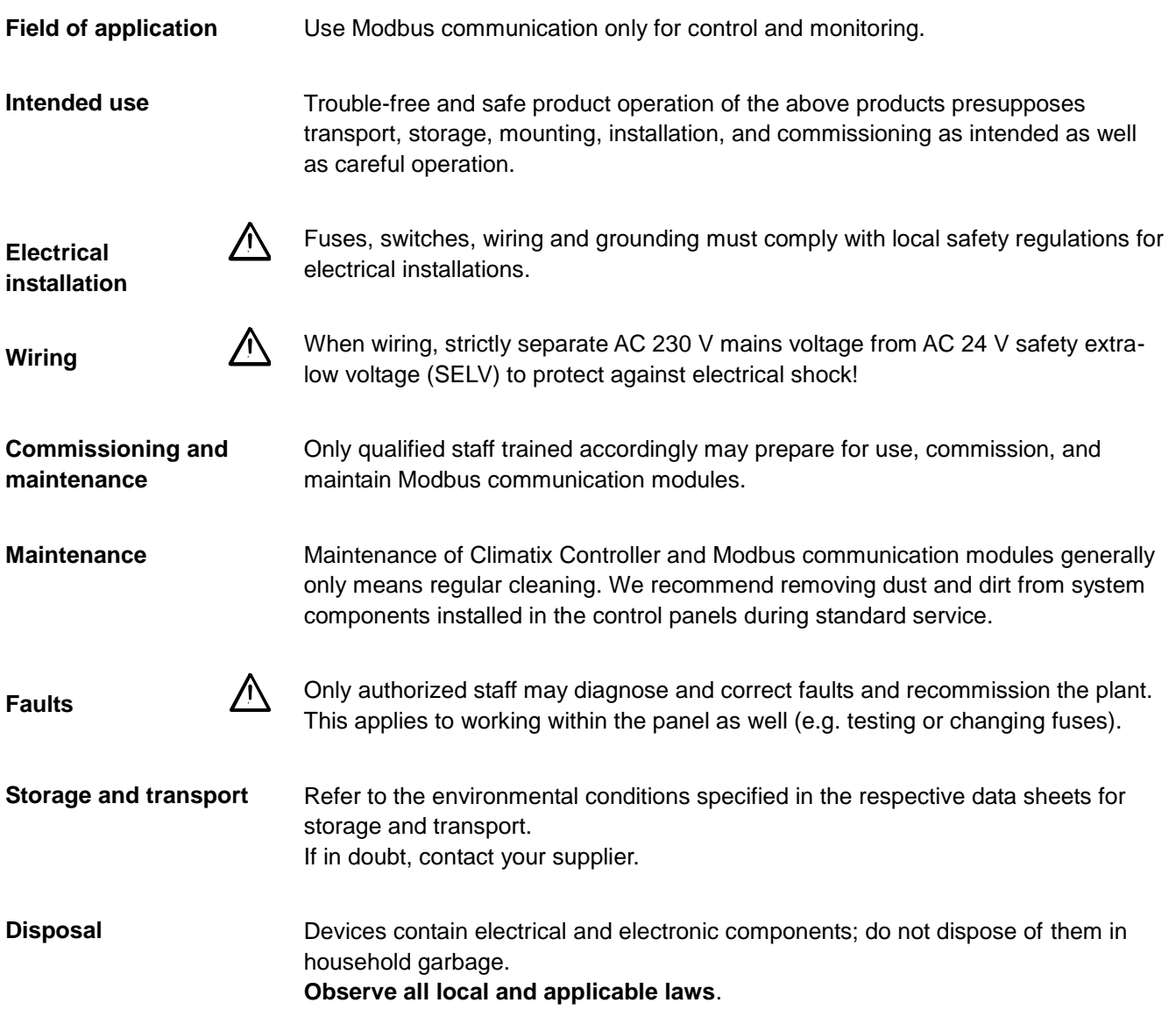

### **1.6 Trademarks and copyrights**

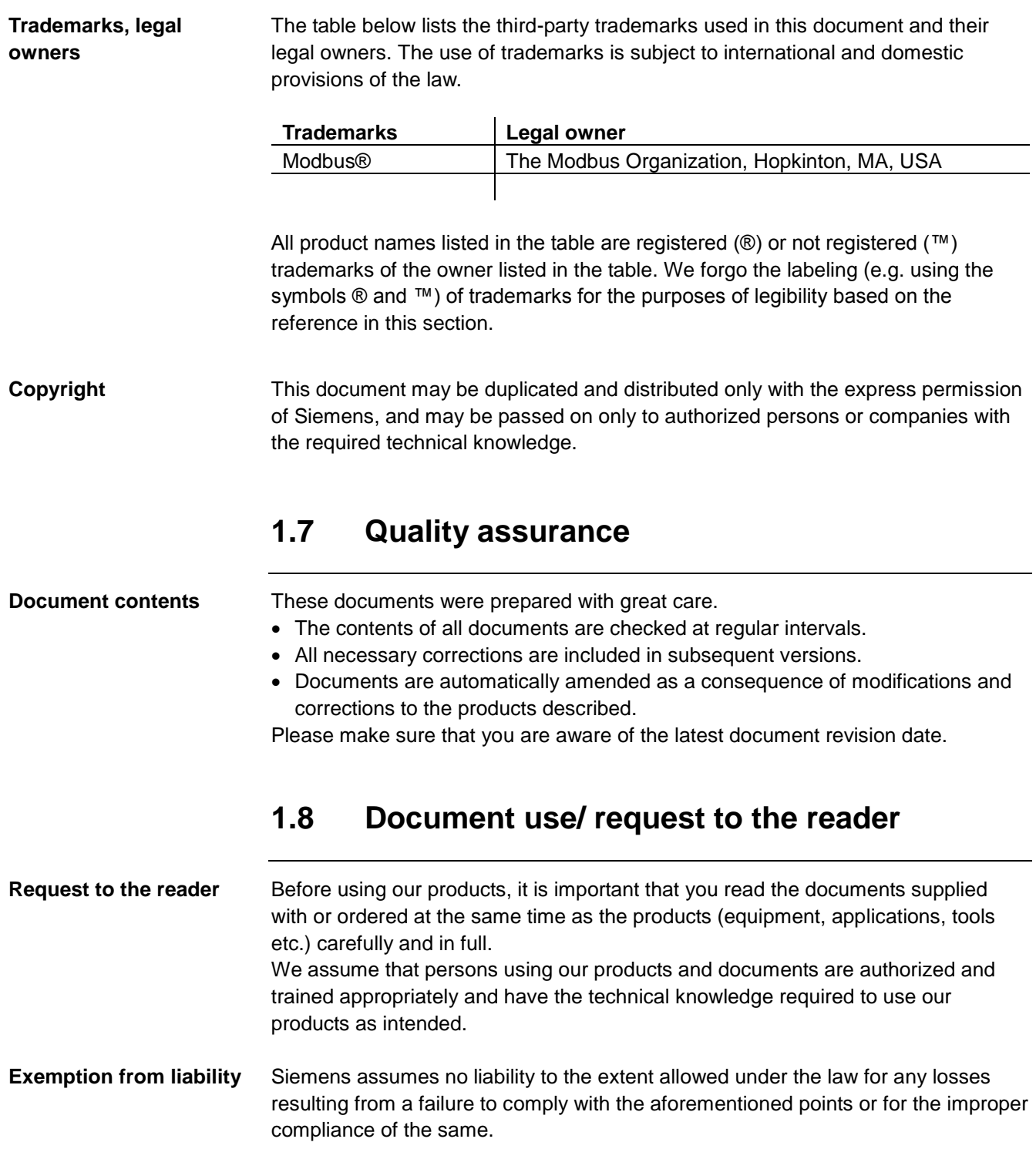

# **2 Modbus networks**

# **2.1 Modbus protocol**

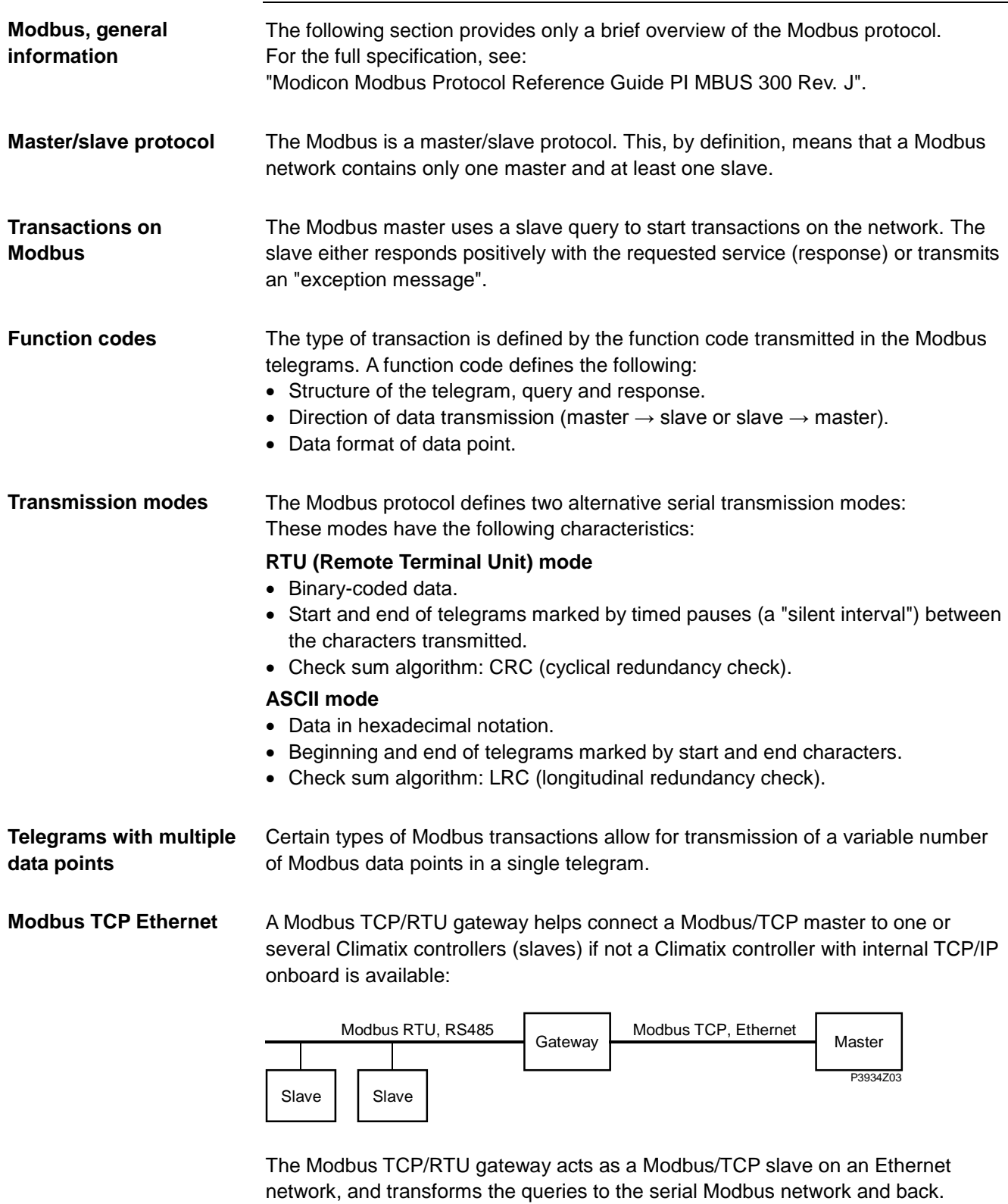

**For more information on Modbus**

See<www.modbus.org>

### **2.2 RS485 networks**

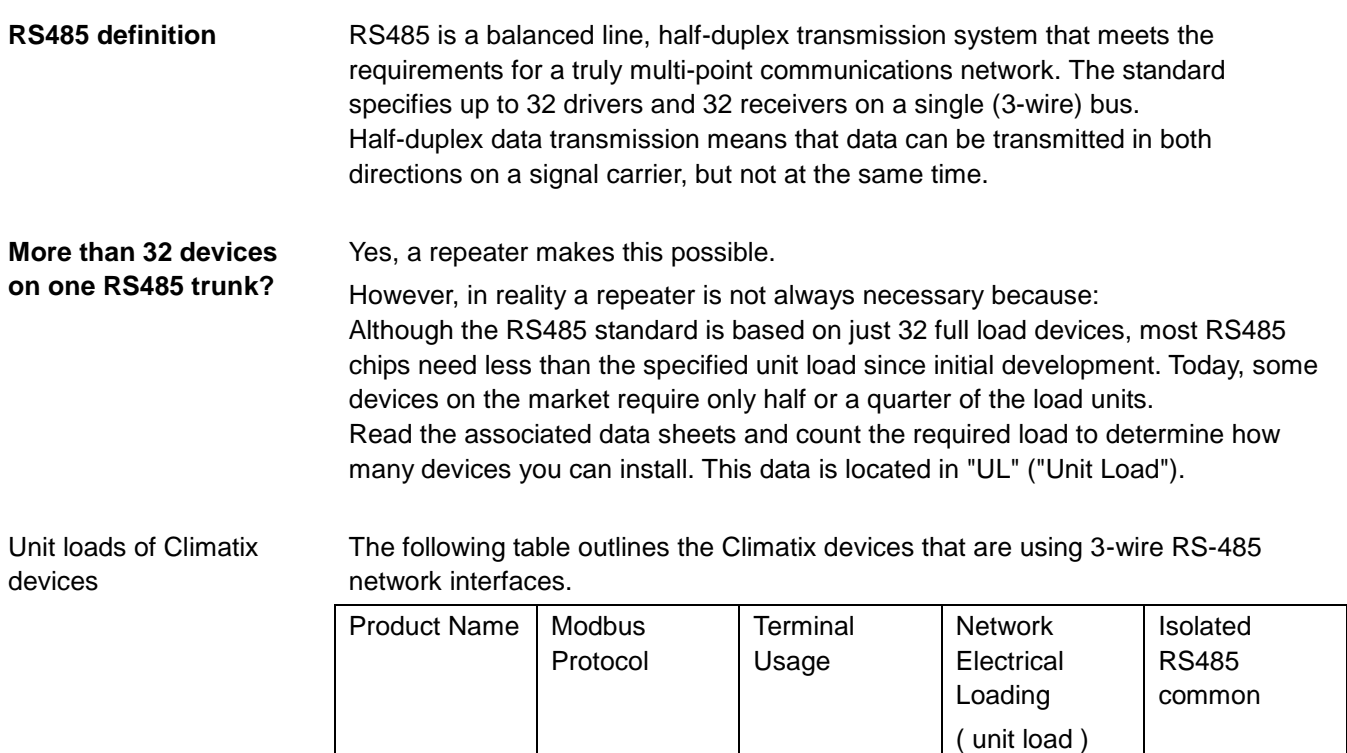

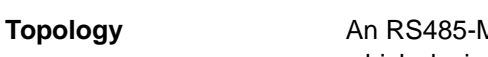

MODBUS configuration without repeater has one trunk cable, along which devices are connected, directly (daisy chaining) or by short derivation cables.

POL635 | Master/Slave | A+ B- REF | 1/4 | no POL636 | Master/Slave | A+ B- REF | 1/4 | no POL638 Master/Slave A+ B- REF 1/4 no POL687 | Master/Slave | A+ B- REF | 1/4 | yes POL902  $\vert$  2 x Slave  $\vert$  A + B - REF  $\vert$  1  $\vert$  yes

### **2.3 Topologies**

**Introduction**

The RS485 standard is simple and well-proven. An important requirement however, is the selection of the right topology.

The best topology is a single line (line topology), with the bus cable connected directly to the individual devices. **Best: Individual line**

This type of connection has the least problems.

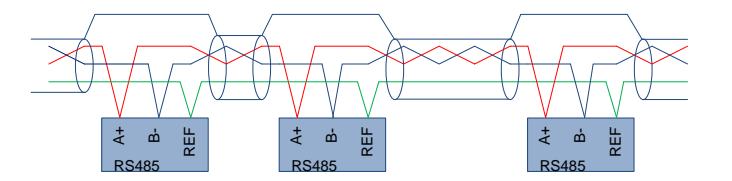

#### **Impairment due to intermediate terminals**

Connecting network devices via intermediate terminals can result in reflections and harmonics of electrical signals. Long, not twisted intermediate lines obviously increase the risk of interference.

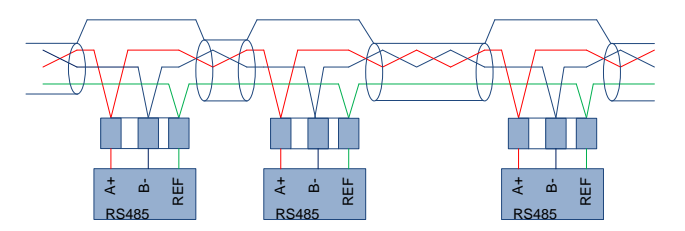

#### **Error-prone: Star**

Avoid star topologies because errors/problems are hard to located and remove.

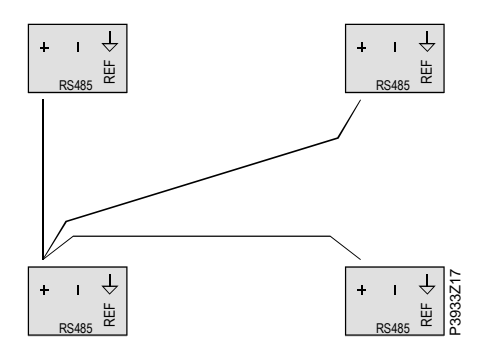

*Note:* Only one line + (TX) is shown for the example.

### **2.4 RS485, cable installation**

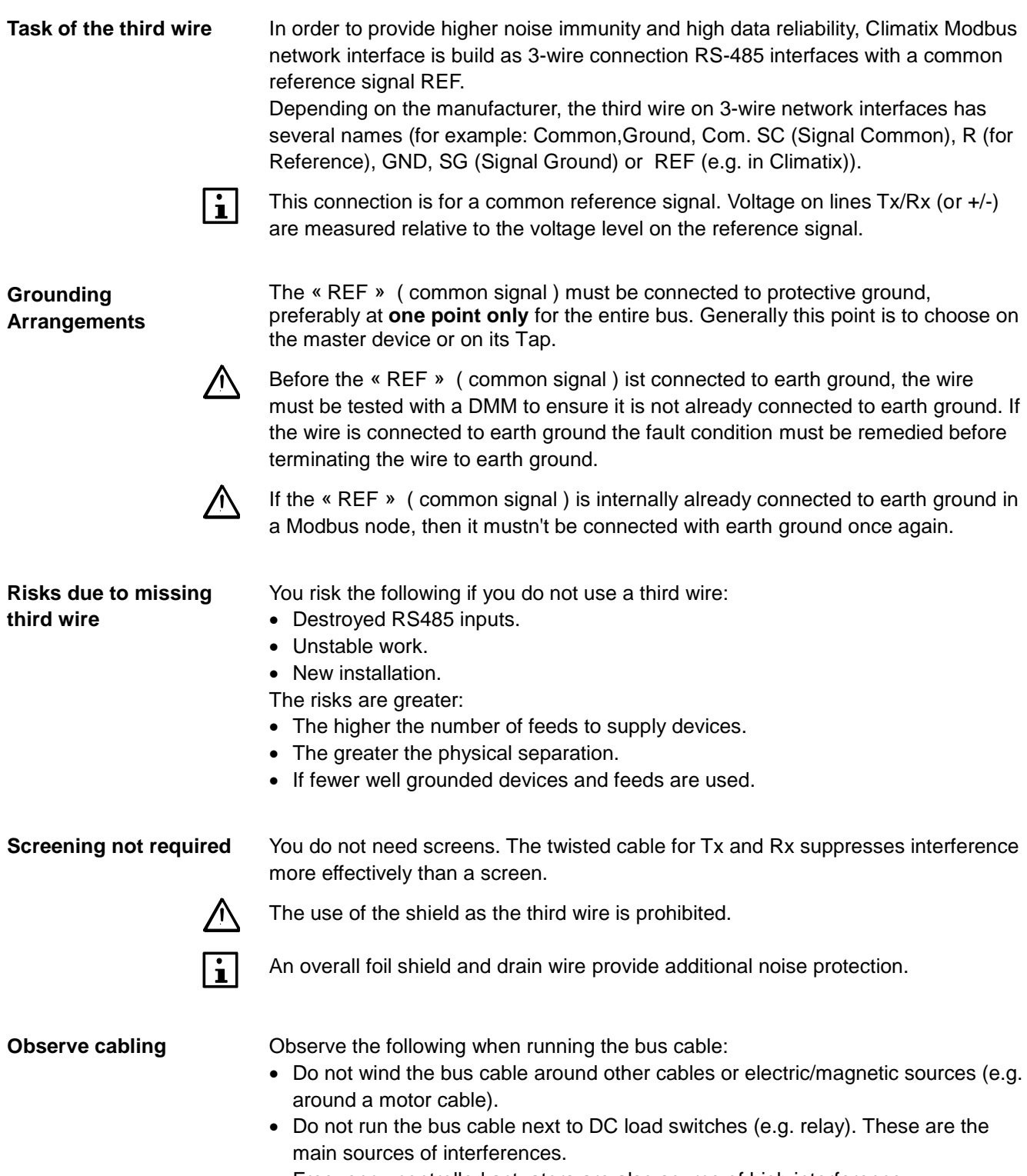

- Frequency-controlled actuators are also source of high interference.
- Protect bus cable against undesired moving (e.g. due to vibrations).

### **RS485, cable installation,** *continued*

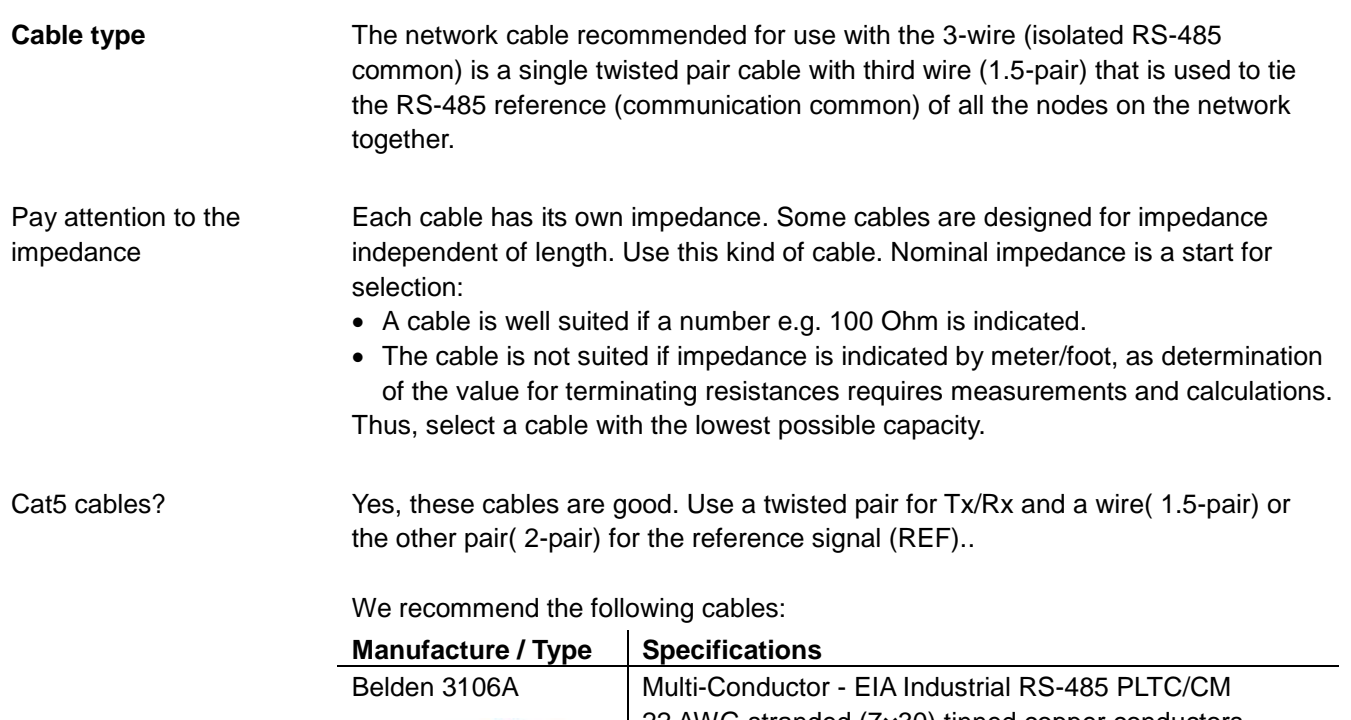

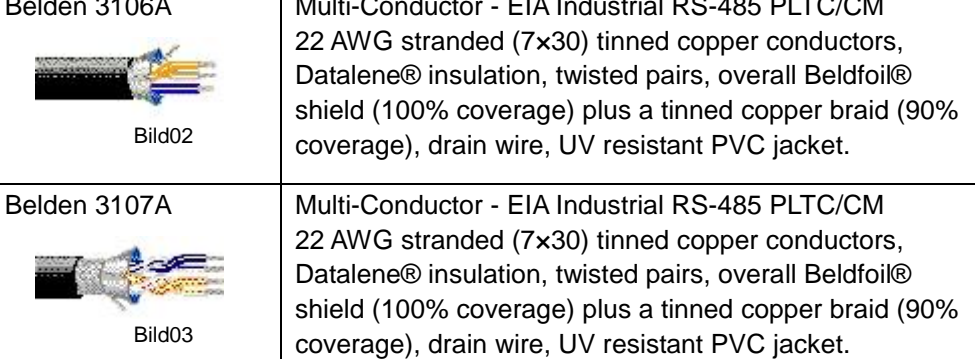

#### **Cable length**

The end to end length of the trunk cable ( Bus ) must be limited. The maximum length depends on the baud rate, the cable (Gauge, Capacitance or Characteristic Impedance), the number of loads on the daisy chain, and the network configuration.

- For a 9600 Baud rate and AWG26 (or wider) gauge, the maximum length is 1000m.
- The derivations must be short, never more than 20m. If a multi-port tap is used with n derivations, each one must respect a maximum length of 40m divided by n.
- The higher the baud rate, the more important is the cable installation quality. Issues such as twisted pair cable unfolded at each resistor gain importance.

### **2.5 Wiring examples**

#### **Climatix devices with Modbus master**

The following pictures show the correct wiring of Climatix POL63x controllers and POL902 communication modules with the Modbus master

Climatix POL63x Modbus master

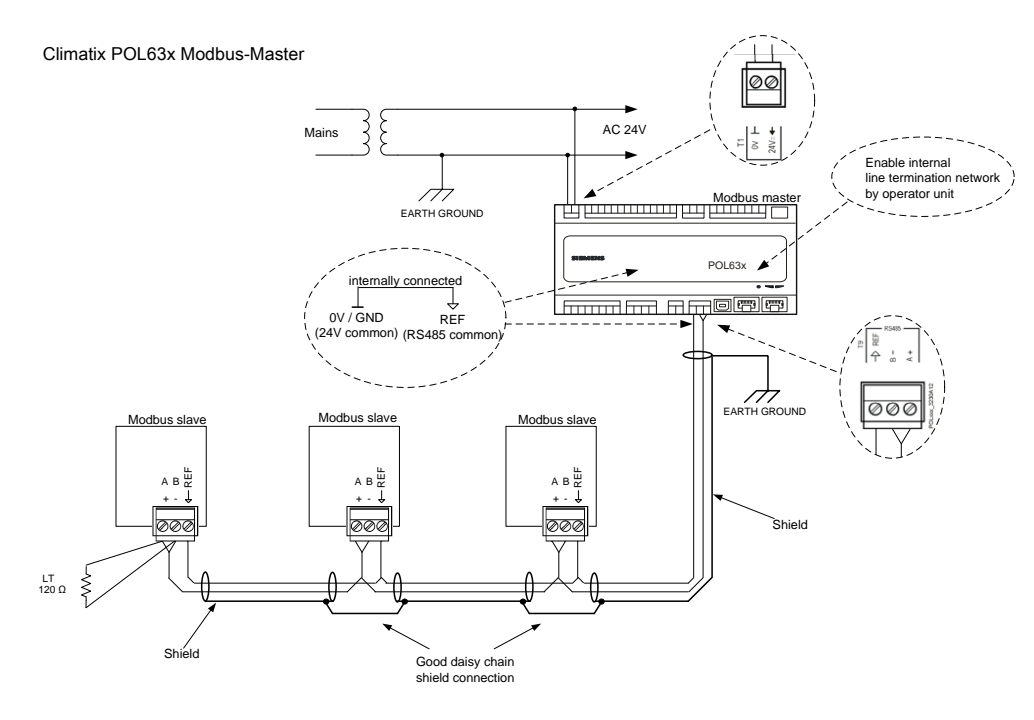

Climatix POL63x with POL902 Modbus slave

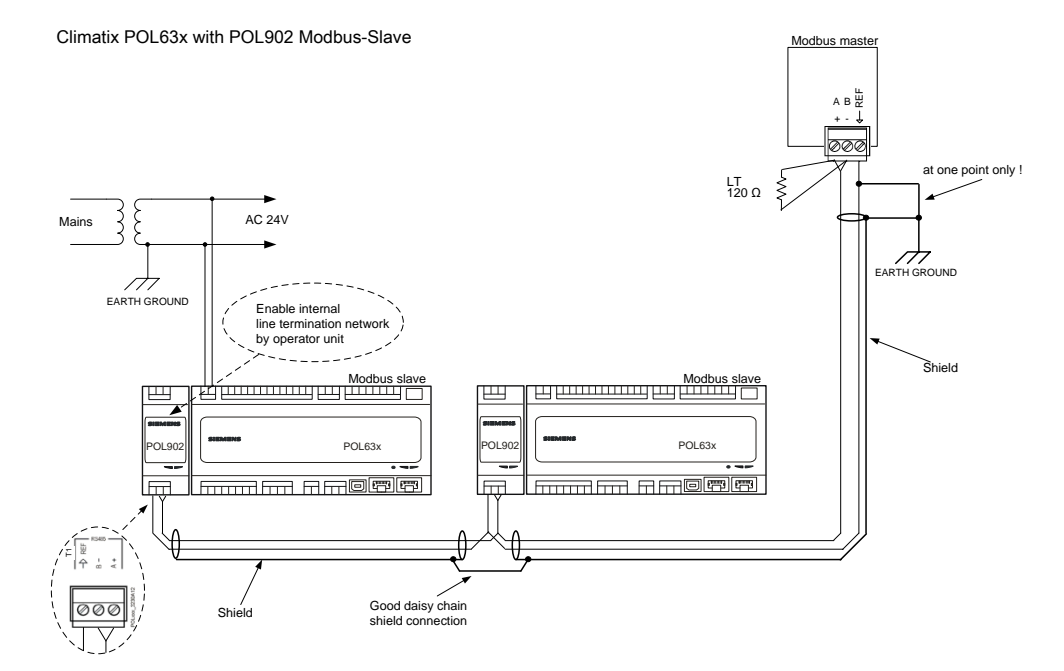

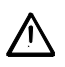

The RS-485 common reference wire is referenced at one point (and only one point) to earth ground.

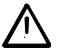

The use of the shield as the third wire is prohibited.

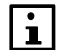

An overall foil shield and drain wire provide additional noise protection.

### **2.6 Line termination / polarization**

To minimize the reflections from the end of the RS485-cable it is required to place a line termination near each of the 2 ends of the bus. **Line Termination**

When there is no data activity on an RS-485 balanced pair, the lines are not driven and, thus susceptible to external noise or interference. To insure that its receiver stays in a constant state, when no data signal is present, some devices need line polarization resistors ( pull up / pull down ) to bias the network. This will be done typically in the Modbus Master device and must be done in one place only. **Line Polarization**

 $\vert \cdot \vert$ 

The line termination and at the same time the polarization can, in POL63x and POl902, be enabled or disabled via the operator unit.

This means that a Climatix device can only enable the termination and polarization at one end of the RS-485 line. On the other end the termination must be set externally or with a device that can switch on the termination only (without polarization).

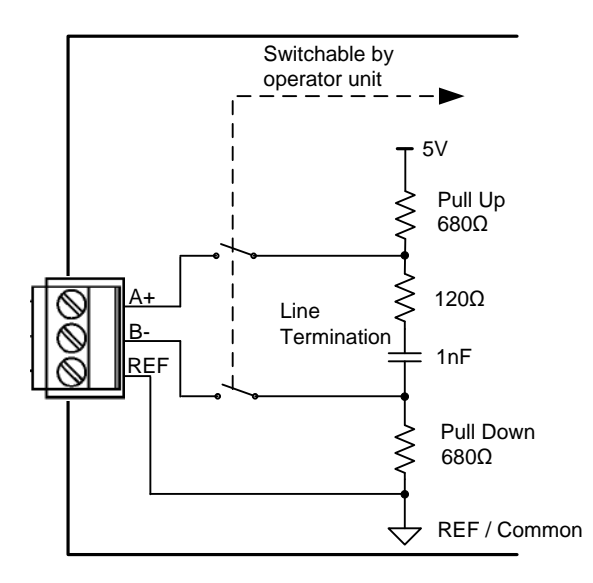

### **2.7 TCP/IP networks**

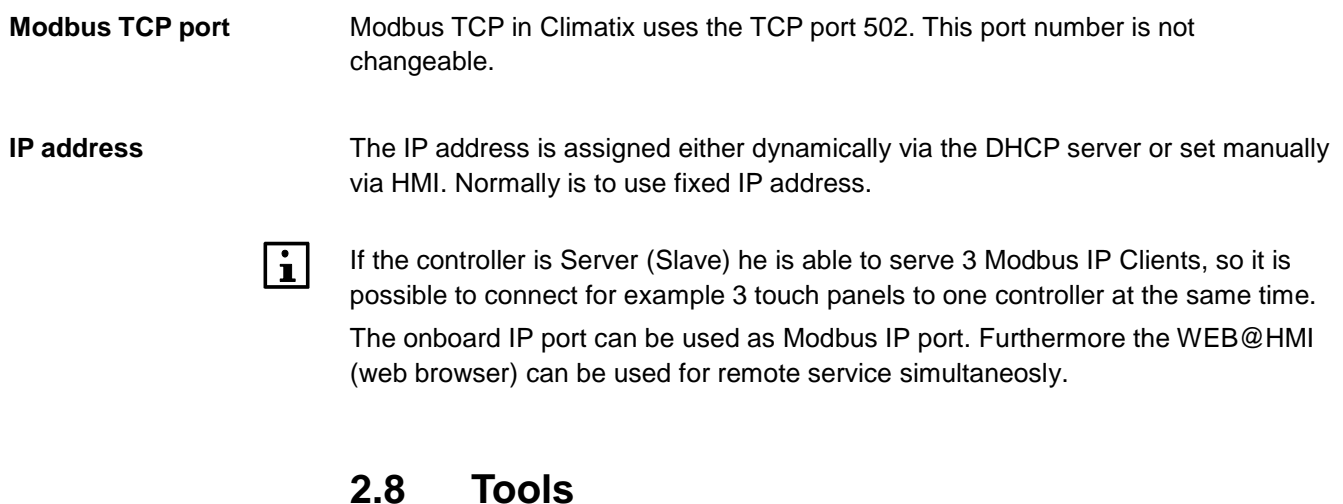

#### **Modbus master simulation tools**

Modbus slave devices e.g. Climatix controllers can be tested with several Modbus master simulation tools such as "Modbus Poll" or "ModScan" from a computer. "Modbus Poll" can be downloaded from www.modbustools.com.

A RS485/RS232 converter or a Modbus RTU/TCP gateway may be needed to connect to a computer.

# **3 Commission instructions**

**3.1 General**

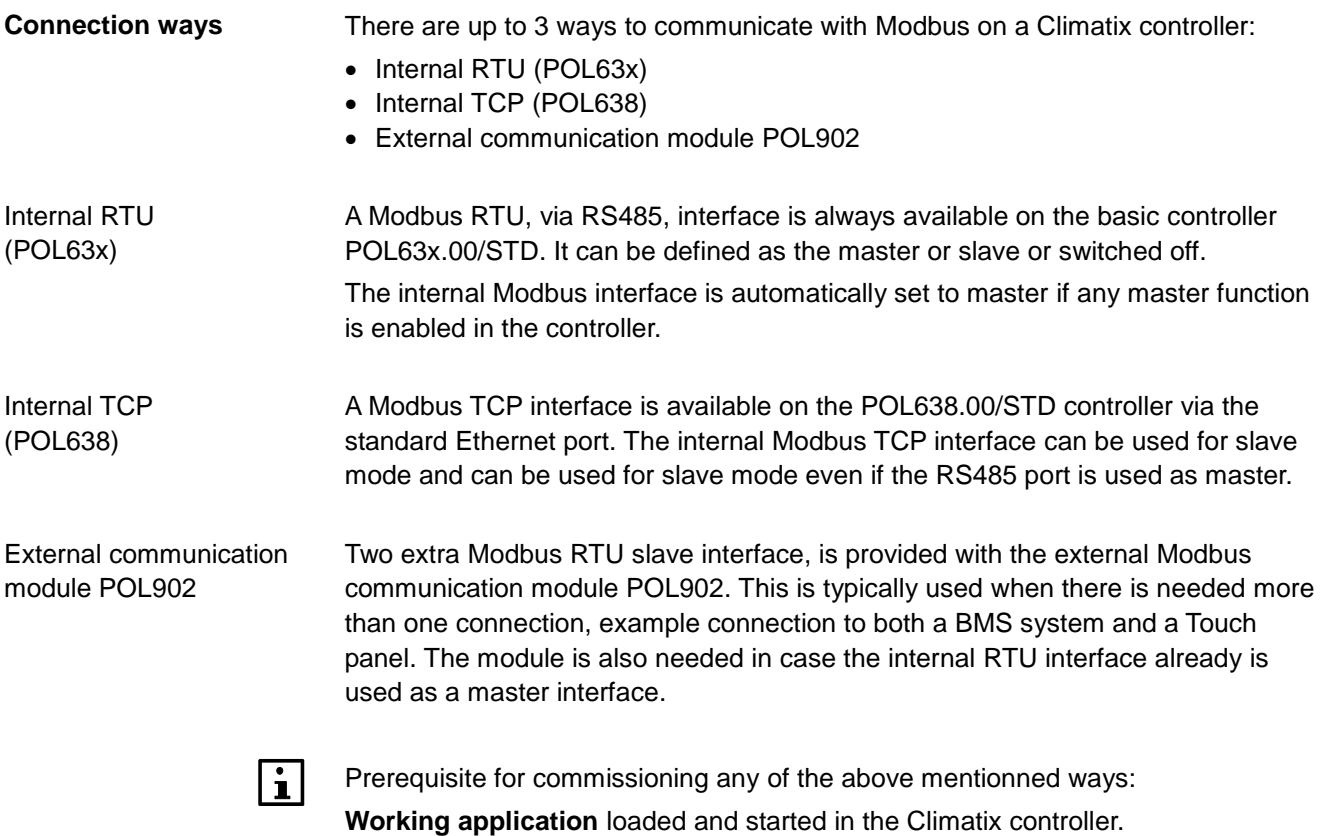

### **3.2 Commission internal Modbus RTU**

#### **Involved devices**

The picture shows the devices and connections involved in commissioning:

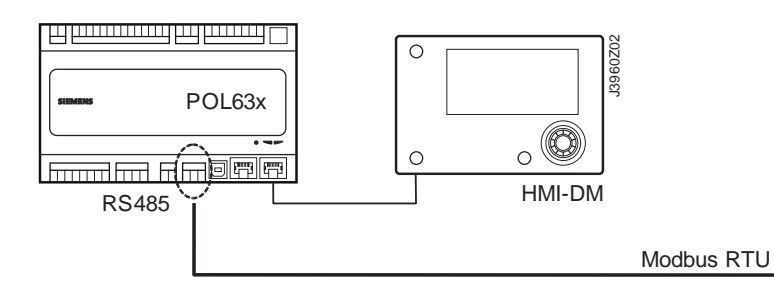

#### **Connection**

Proceed as follows to connect the Climatix controller to the Modbus line:

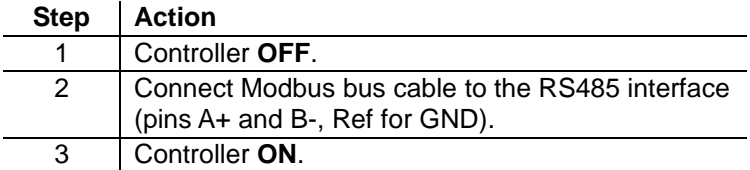

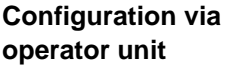

Proceed as follows to configure the controller for internal Modbus RTU:

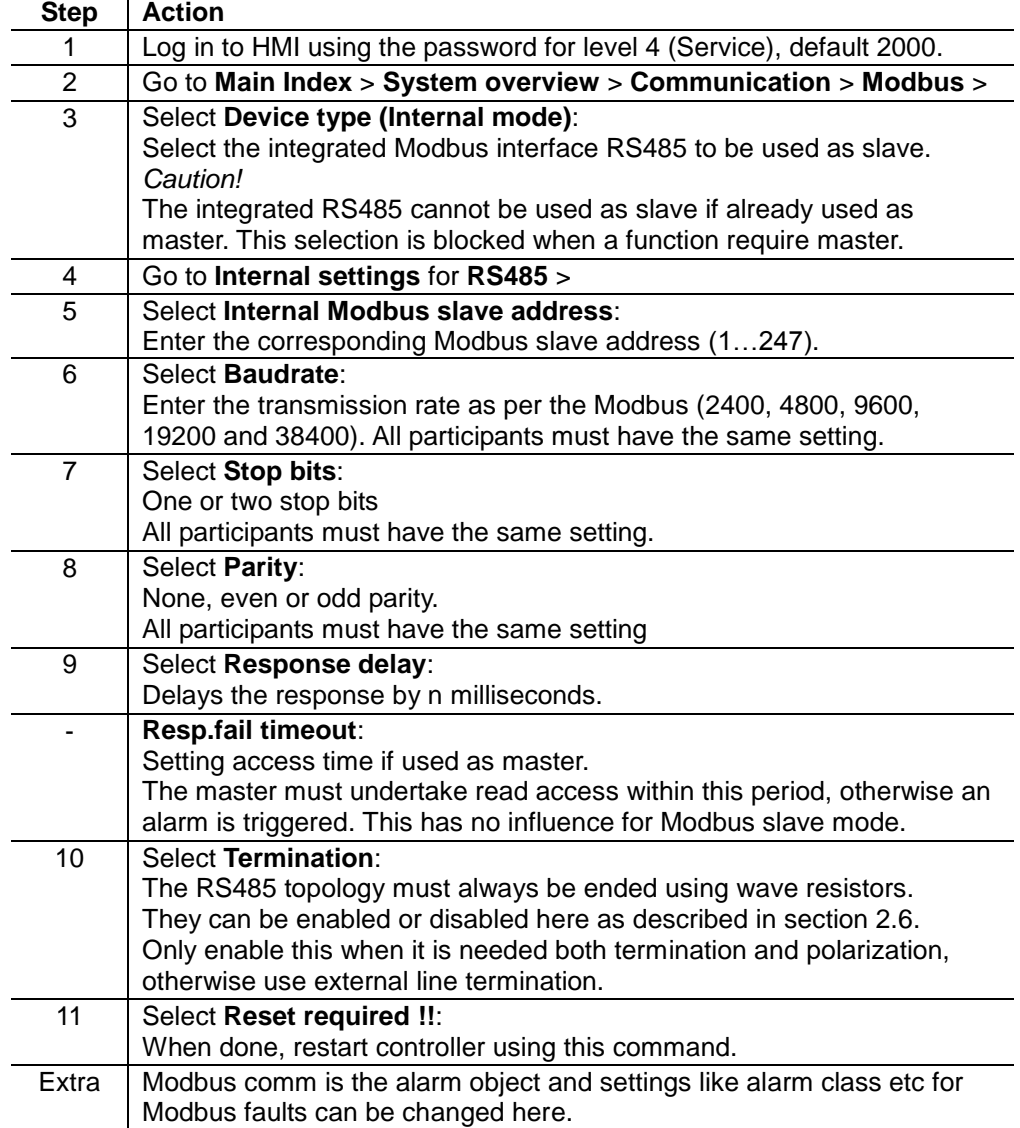

### **Commission internal Modbus RTU,** *cont.*

After restart, the internal Modbus RTU is configured and ready to use.

**Configuration via operator unit,** *cont.*

 $\boxed{\mathbf{i}}$ 

As a matter of principle, the controller must be restarted with "Reset required !!" or power off/on the controller after changing any settings to assume the data.

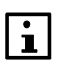

Other setting than described above has nothing to do with Modbus RTU slave mode and should not be changed.

### **3.3 Commission internal Modbus TCP**

#### **Involved devices**

The picture shows the devices and connections involved in commissioning:

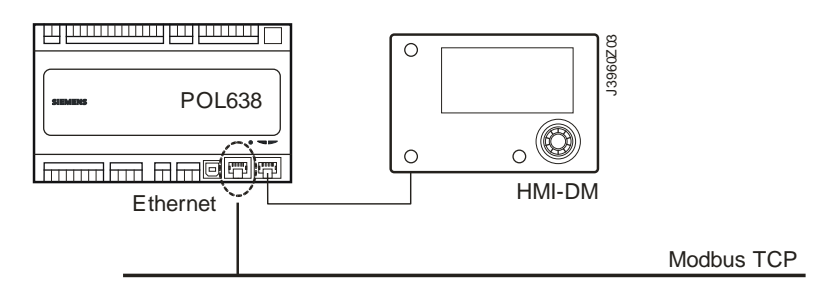

**Connection**

Connect the Climatix controller to the Ethernet (Modbus TCP) with a standard network cable.

**Configuration via operator unit**

Proceed as follows to configure the controller for internal Modbus TCP:

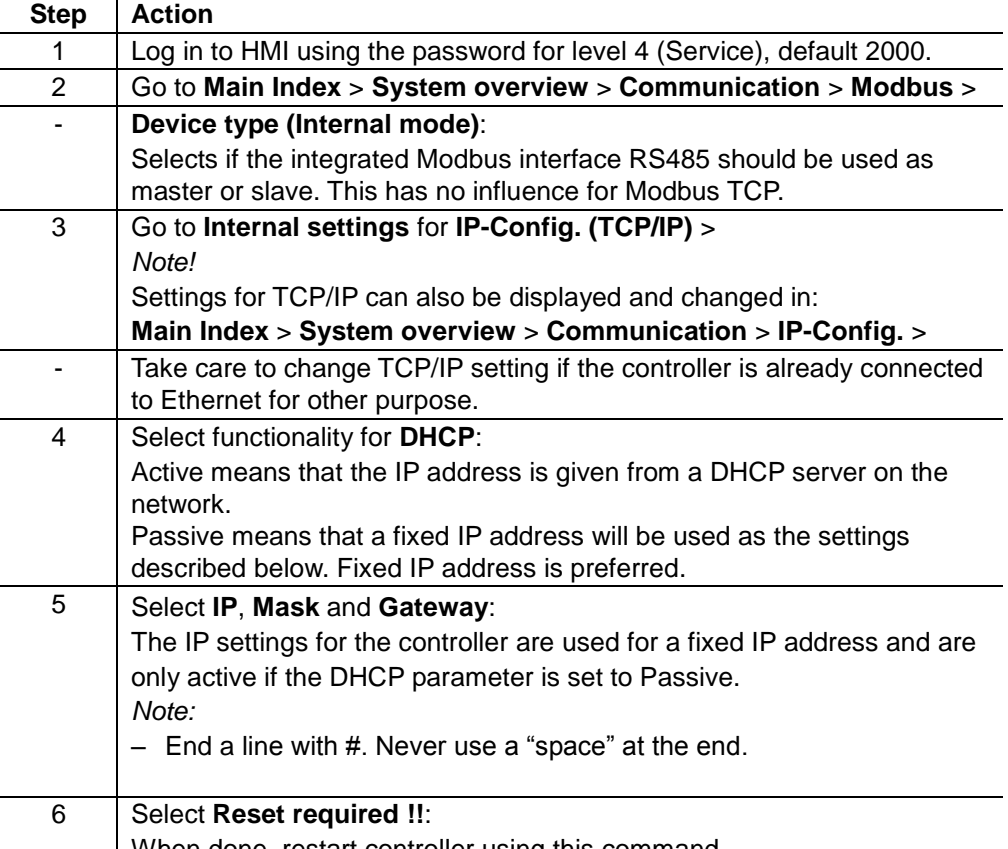

When done, restart controller using this command.

After restart, the internal Modbus TCP is configured and ready to use.

 $| \cdot |$ 

As a matter of principle, the controller must be restarted with "Reset required !!" or power off/on the controller after changing any settings to assume the data.

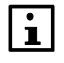

Other setting than described above has nothing to do with Modbus TCP slave mode and should not be changed.

### **3.4 The Modbus module**

**Design**

- The figure shows the Modbus module. Properties:
- Two galvanically separated RS485 interfaces.
- Connection to the Climatix controller via internal communications extension bus using the plug on the controller's left.

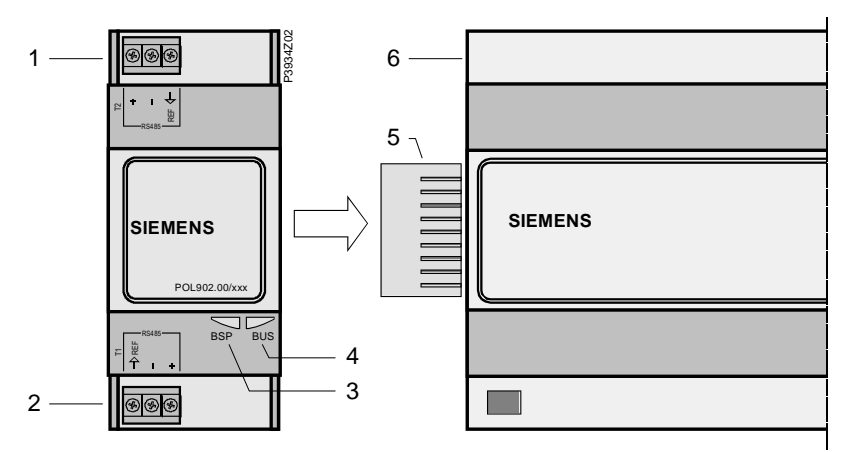

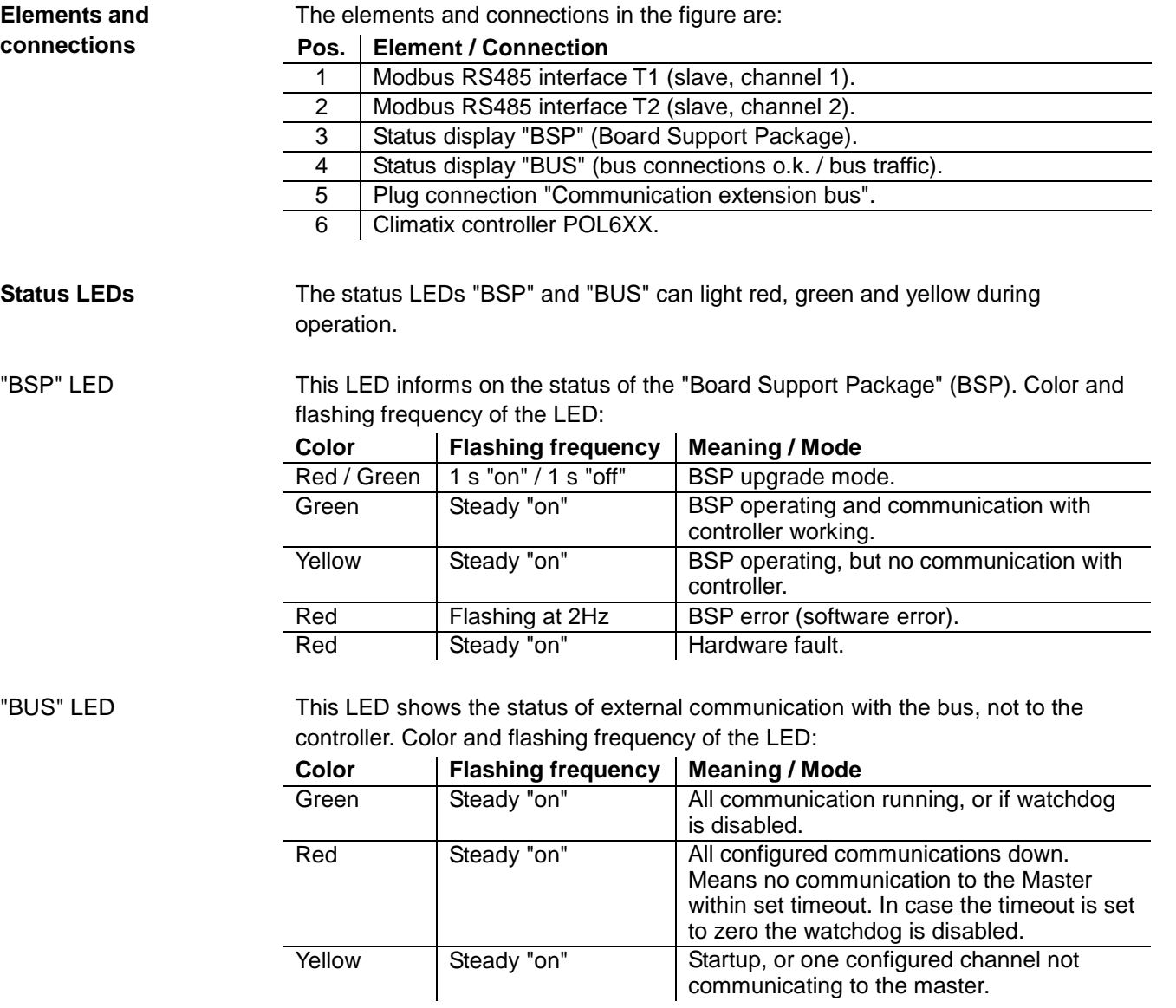

Power supply is outside the allowed range if both LEDs are dark.

 $\boxed{\mathbf{i}}$ 

### **3.5 Commission Modbus modules**

#### **Involved devices**

**Connect Modbus** 

**module**

The picture shows the devices involved in commissioning:

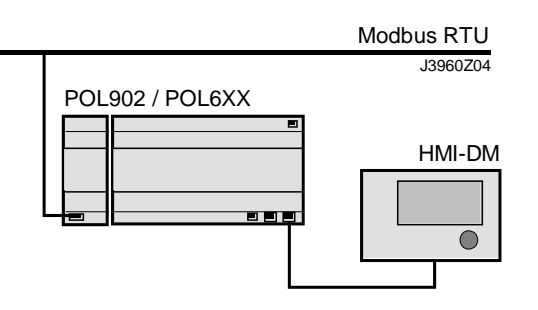

Proceed as follows to connect the Modbus module to the Modbus bus via RS485 (see also description in section for the Modbus module):

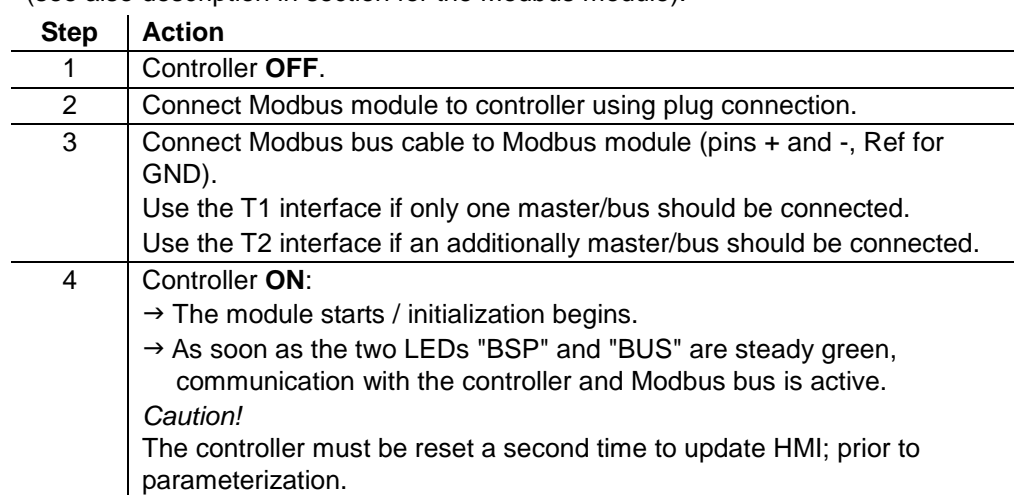

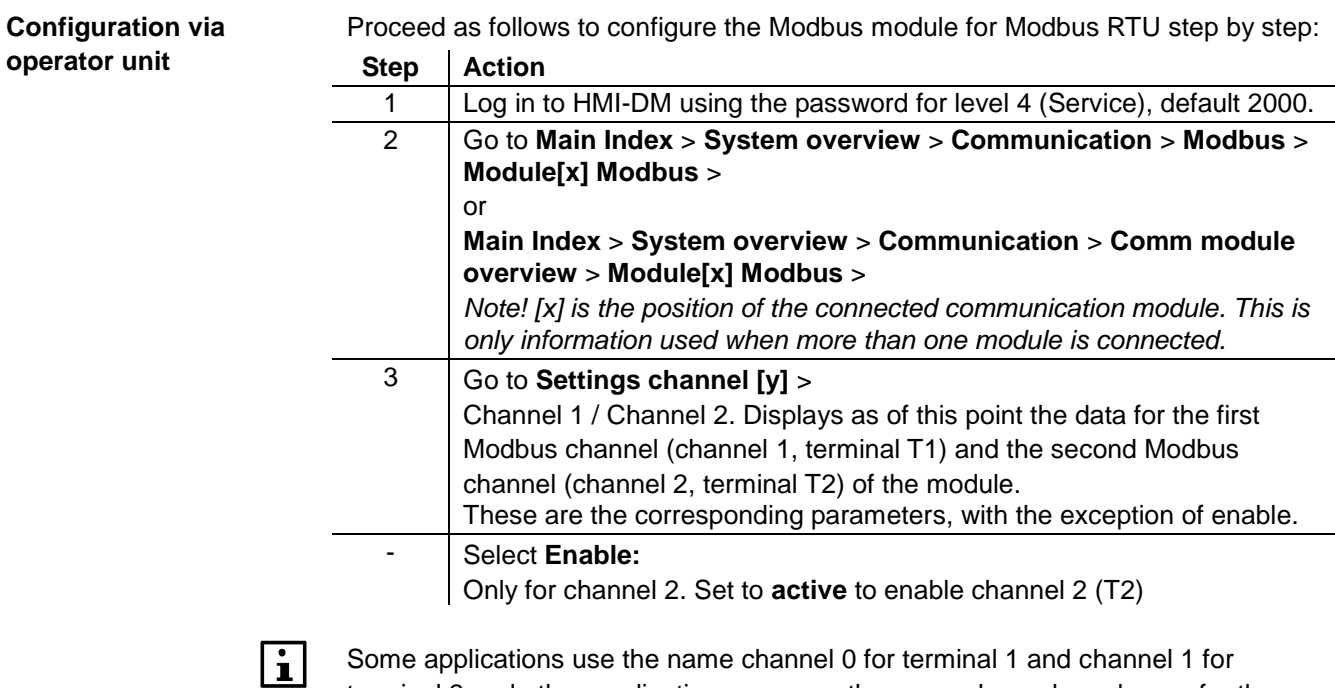

Some applications use the name channel 0 for terminal 1 and channel 1 for terminal 2 and other applications may use the same channel number as for the terminal.

### **Commission Modbus modules,** *cont.*

**Configuration via operator unit,** *cont.*

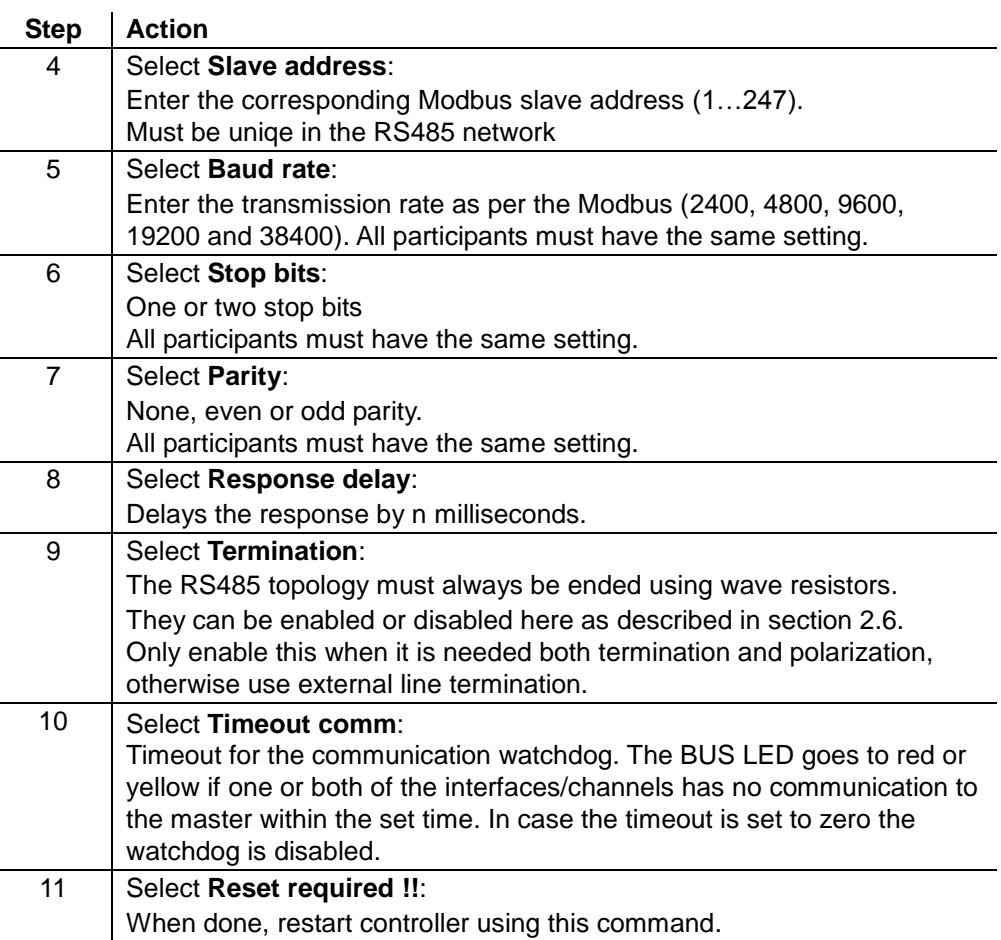

After restart, the Modbus module is configured and ready to use.

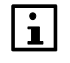

As a matter of principle, the controller must be restarted with "Reset required !!" or power off/on the controller after changing any settings to assume the data.

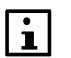

Other settings than described above are only options and should normally not be changed.

#### **Parameter list**

The following table lists all other Modbus module parameters which are displayed by the HMI in the "Module[x] Modbus" page:

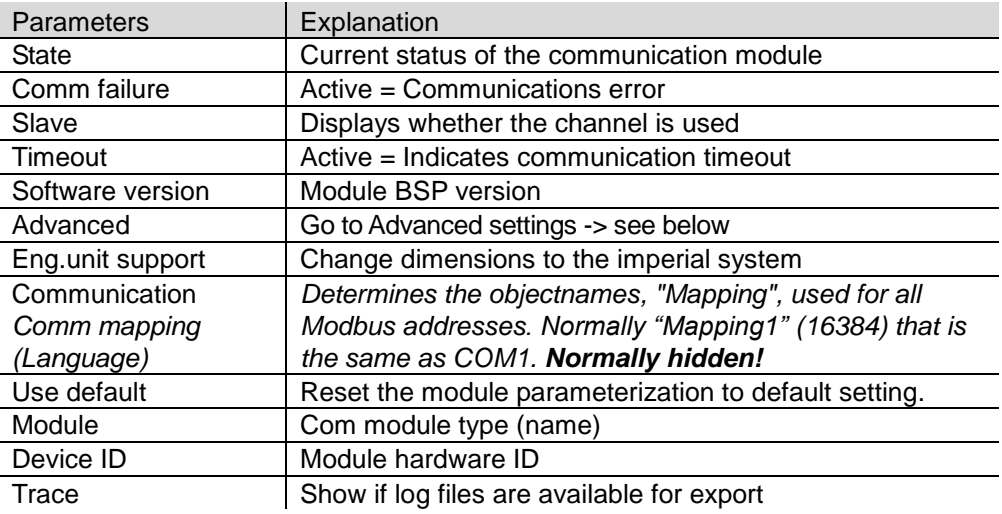

**Blank page**

# **4 Integration**

### **4.1 Map registers**

#### Modbus registers are organized into reference types identified by the leading numeric character of the reference address: **Modbus data formats**

The "x" following the leading character represents a four-digit reference address.

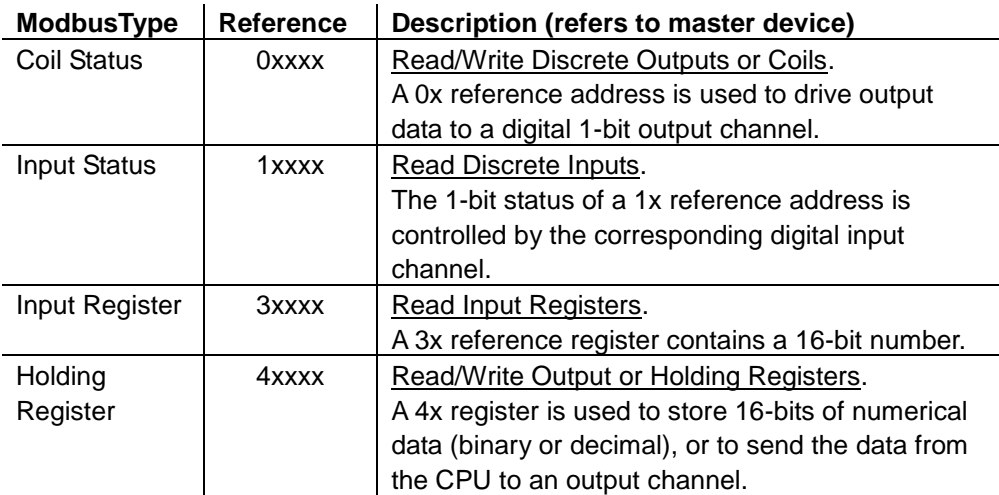

The leading character is generally determined by the function code followed by the address specified for a given function. The leading character also identifies the I/O data type. Leading character

### **4.2 Function codes**

#### **Meaning**

The functions below are used to access the registers outlined in the register map of the module for sending and receiving data.

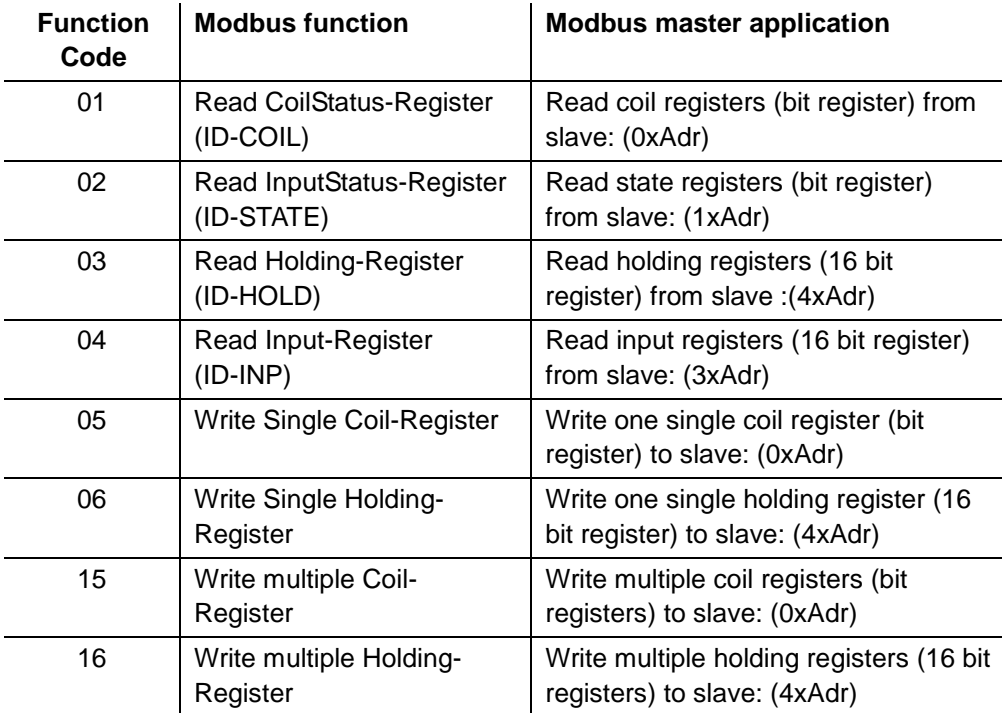

### **4.3 Reference Modbus addresses**

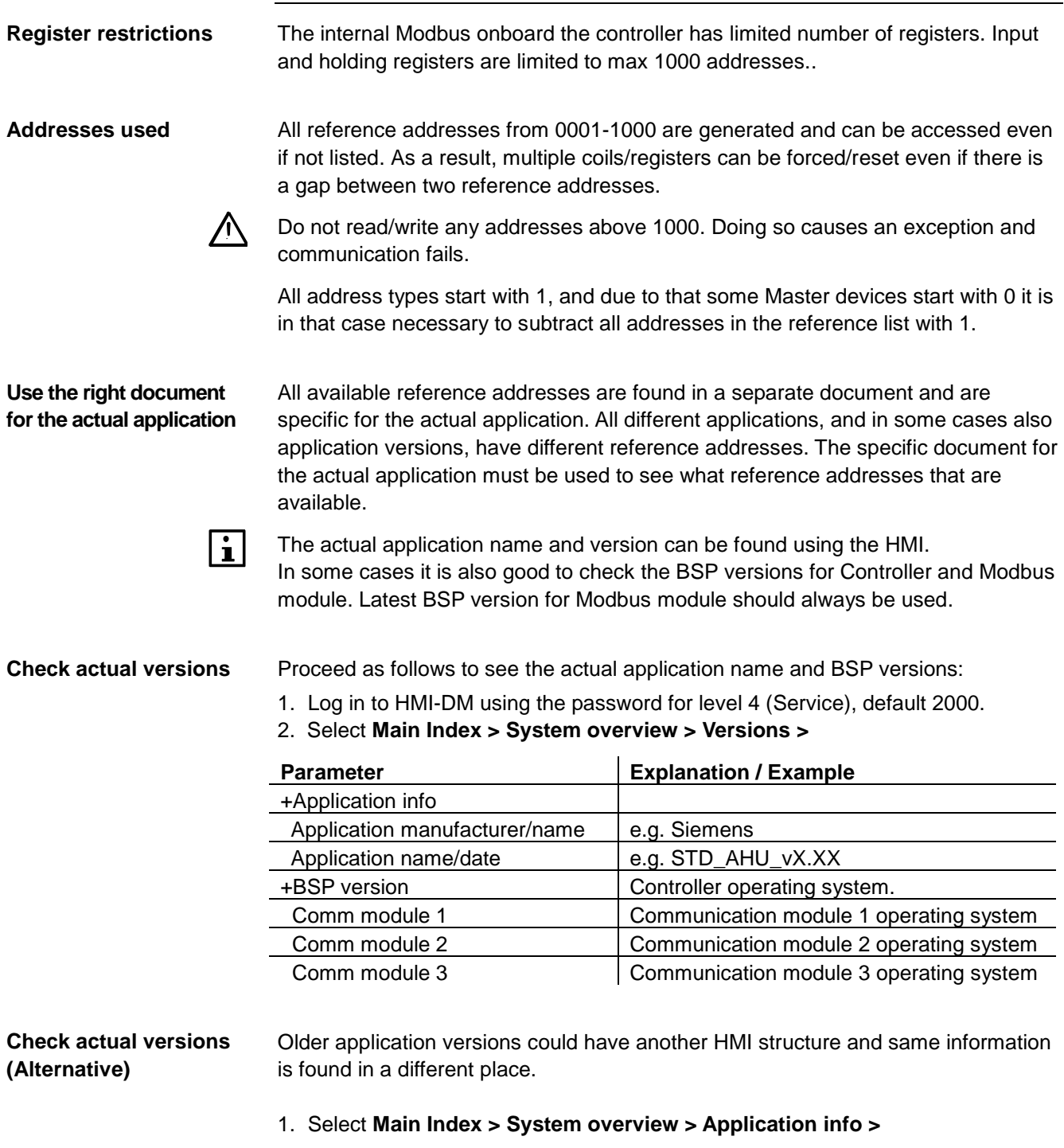

2. Select **Main Index > System overview > Target > BSP version**

# **5 Other information**

# **5.1 Troubleshooting, tips**

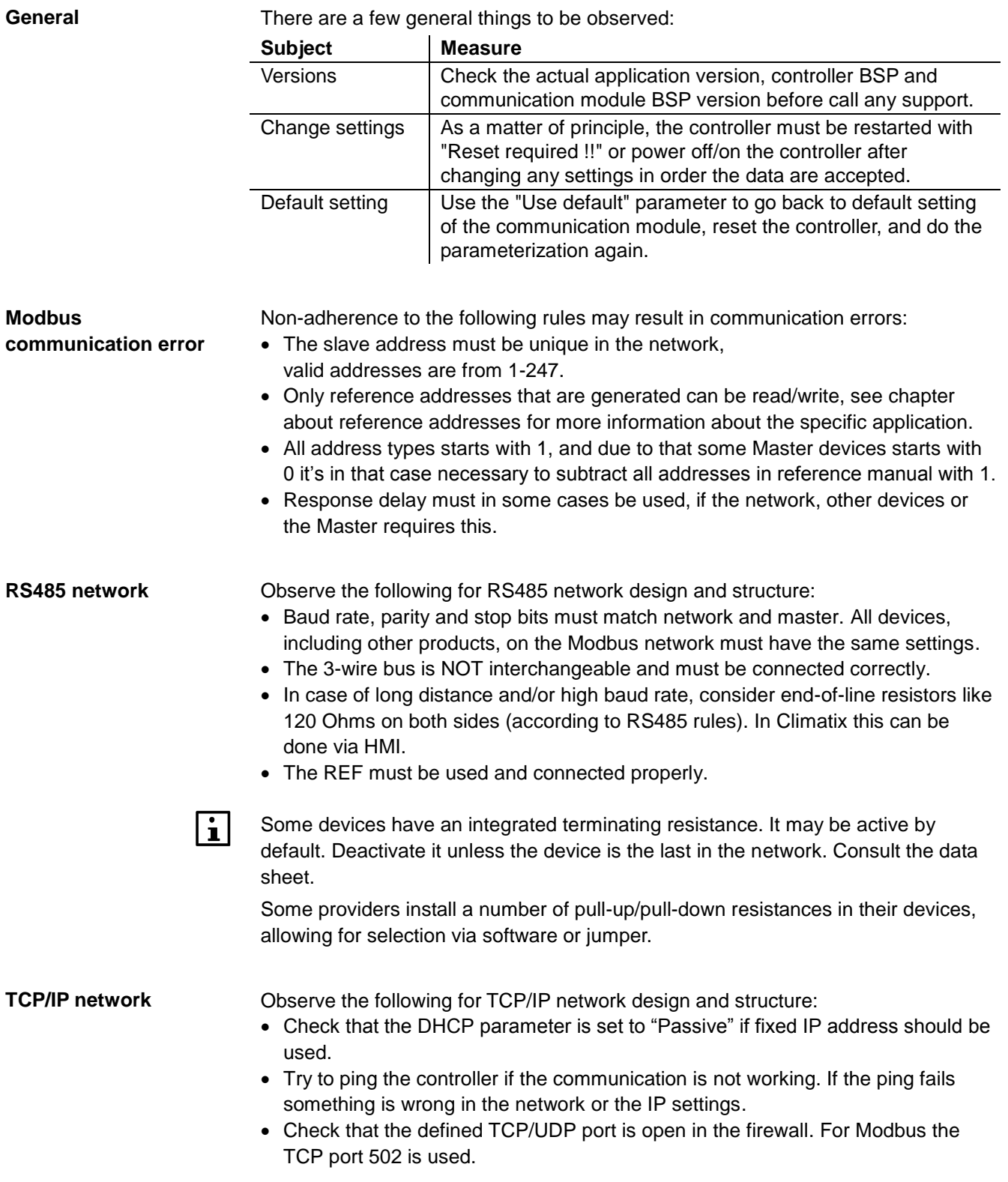

Building Technologies

### **5.2 FAQ on TCP/IP**

#### **TCPI/UDP ports**

 $\overline{a}$ 

 $\overline{a}$ 

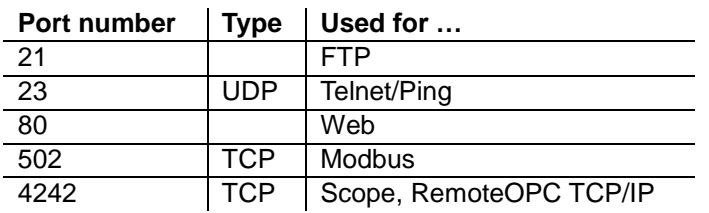

#### **Network: Disconnected**

Ping the communication module using the IP address to test communications:

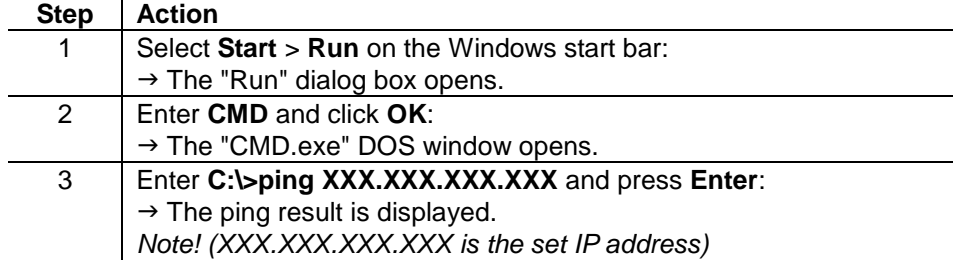

You are dealing with a network or IP settings error if pinging does not work.

### **5.3 Upgrade application or BSP via SD card**

#### **Situation**

The Climatix POL6XX controller and/or the Modbus communication module POL902 can in special cases be upgraded with new software. Direct upgrade from VVS8 to VVS10 is not possible.

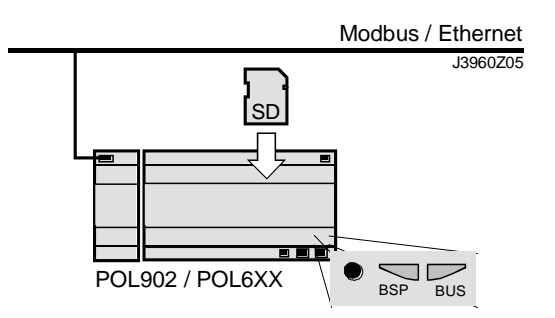

**Prerequisite**

- To upgrade the following items are needed:
- SD card
- Application- and/or BSP files from the actual manufacturer:

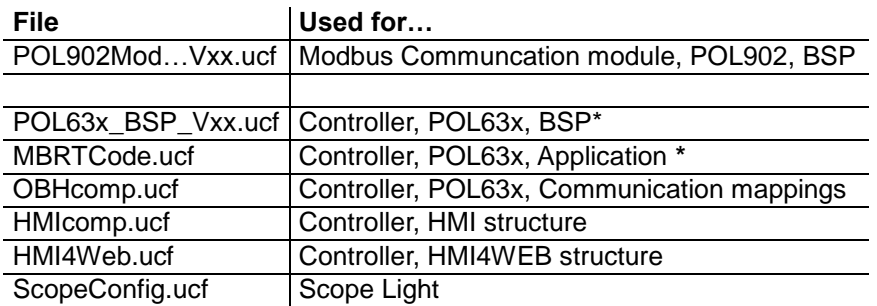

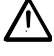

\* These files may set all settings in the controller to default!

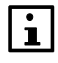

All settings can be saved to the SD card before the upgrade and then loaded again after the upgrade.

#### **Upgrade procedure**

The upgrade procedure and how to save/load all settings are not described in this manual. Contact your manufacturer to get instructions and necessary files.

### **5.4 Override I/Os via communication**

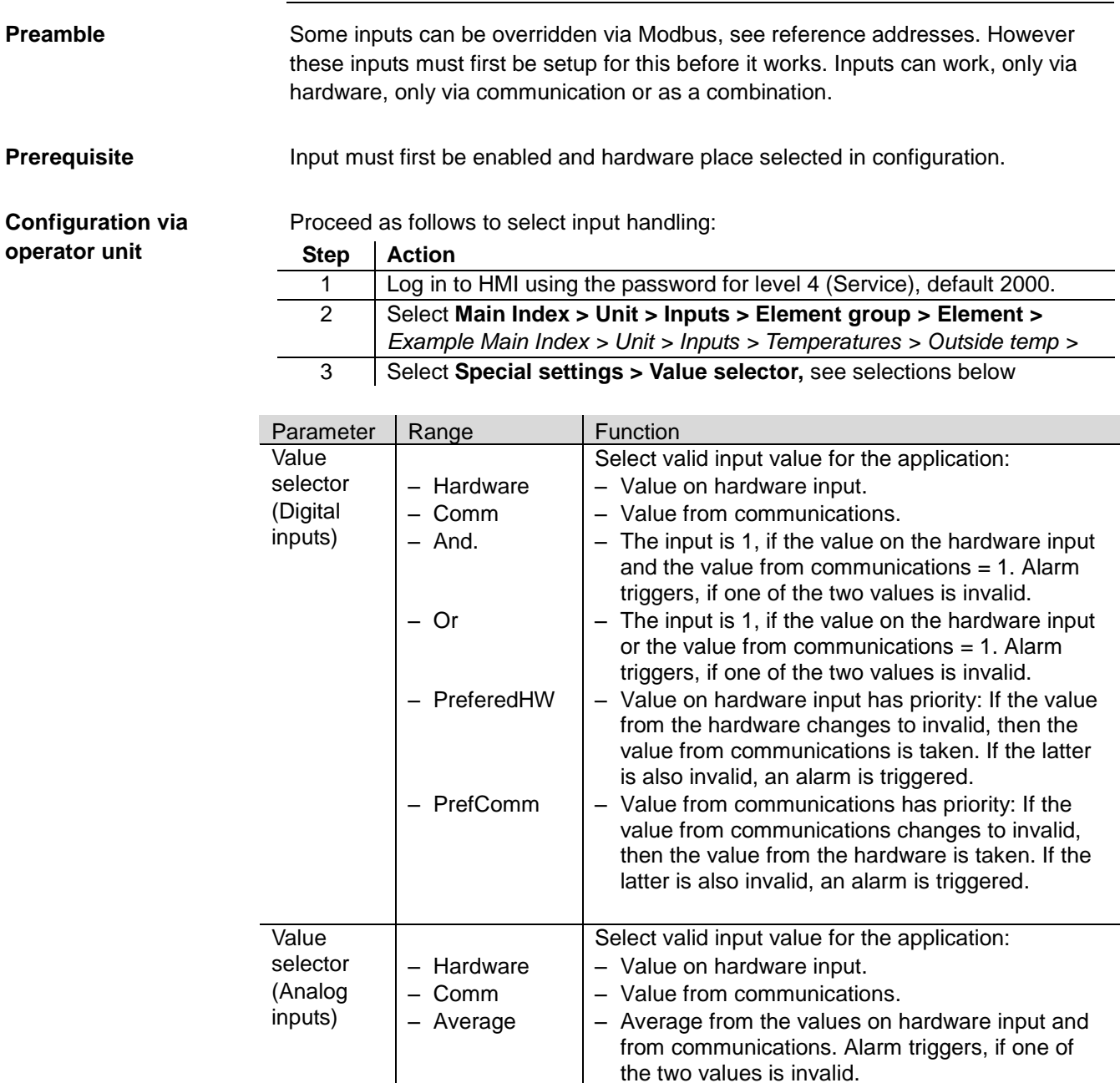

– PreferedHW and from communications. Alarm triggers, if one of the two values is invalid. – Value on hardware input has priority: If the value from the hardware changes to invalid, then the value from communications is taken. If the latter is also invalid, an alarm is triggered.

– PrefComm – Value from communications has priority: If the value from communications changes to invalid, then the value from the hardware is taken. If the latter is also invalid, an alarm is triggered.

of the two values is invalid.

– Lowest value from the values on hardware input and from communications. Alarm triggers, if one

– Highest value from the values on hardware input

– Minimum

– Maximum

# **Index**

#### **A**

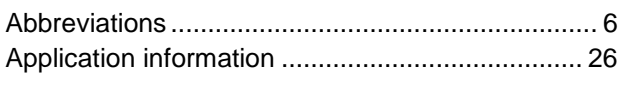

### **B**

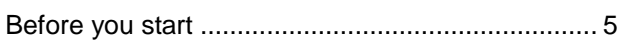

### **C**

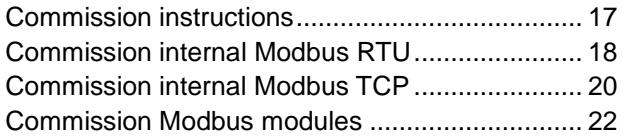

#### **D**

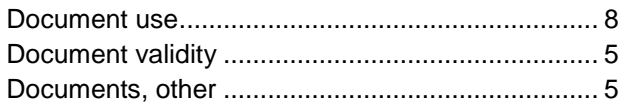

#### **F**

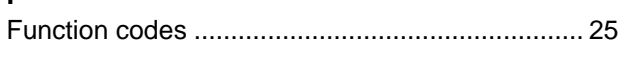

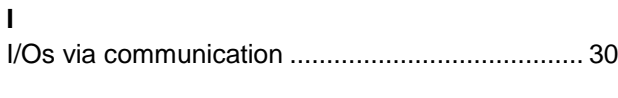

### **L**

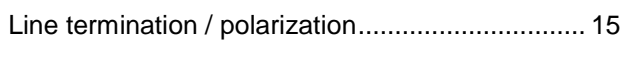

#### **M**

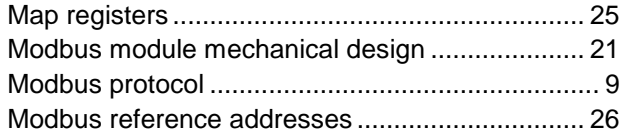

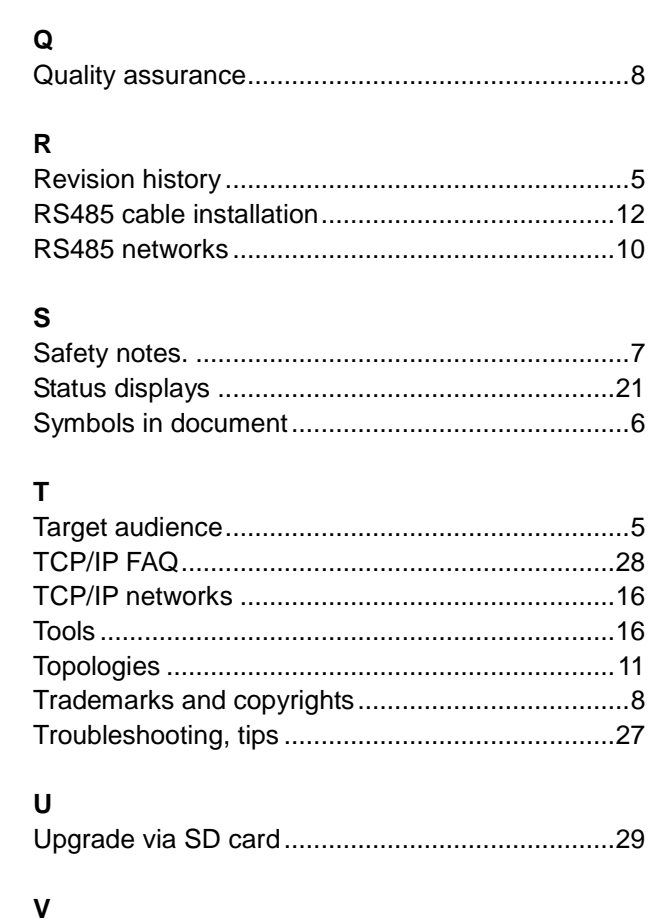

Modbus TCP Ethernet.............................................9

# Versions, BSP and application ..............................26

#### **W**

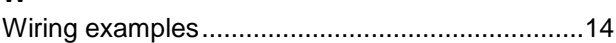

Siemens Switzerland Ltd Building Technologies Division International Headquarters Gubelstrasse 22 6301 Zug Switzerland Tel. +41 41-724 24 24 [www.siemens.com/buildingtechnologies](http://www.siemens.com/buildingtechnologies)

32 / 32

Siemens Modbus communication, slave mode<br>Building Technologies Modbus communication, slave mode<br>2015-10-07 **Building Technologies** 

© Siemens Switzerland Ltd, 2015 Subject to change